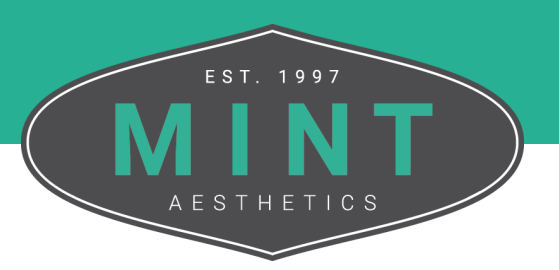

## How To **View Earned Certificates**

Follow these step-by-step instructions on where to view your earned certificates for clinical courses successfully completed.

**1**<br>**1**<br>**1**<br>**1**<br>**1** From the MINT website, click My Account in the top right corner of the screen.

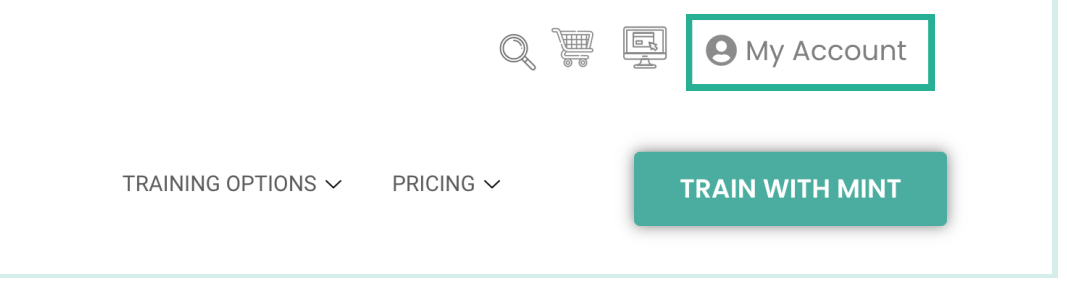

If you are not logged in, enter the credentials for your account into the fields. If you are logged in, move on to Step 3.

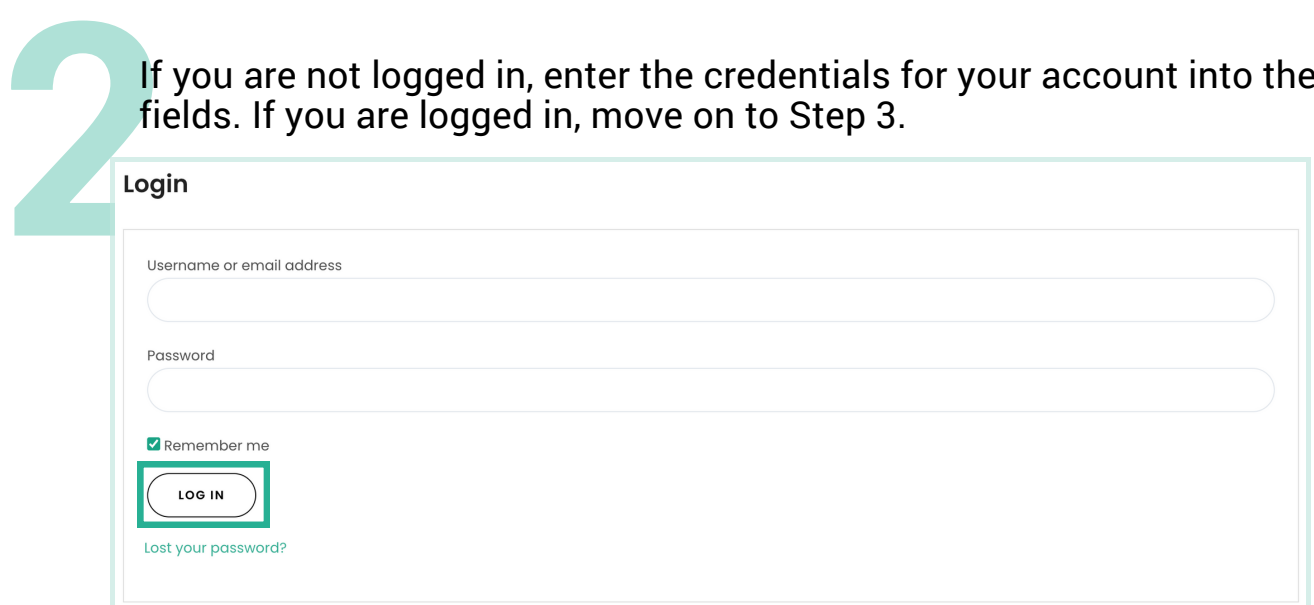

*Tip: If you would like to expedite the log in process, you can select the Remember Me checkbox to stay signed in until you log out or clear your browsing data.*

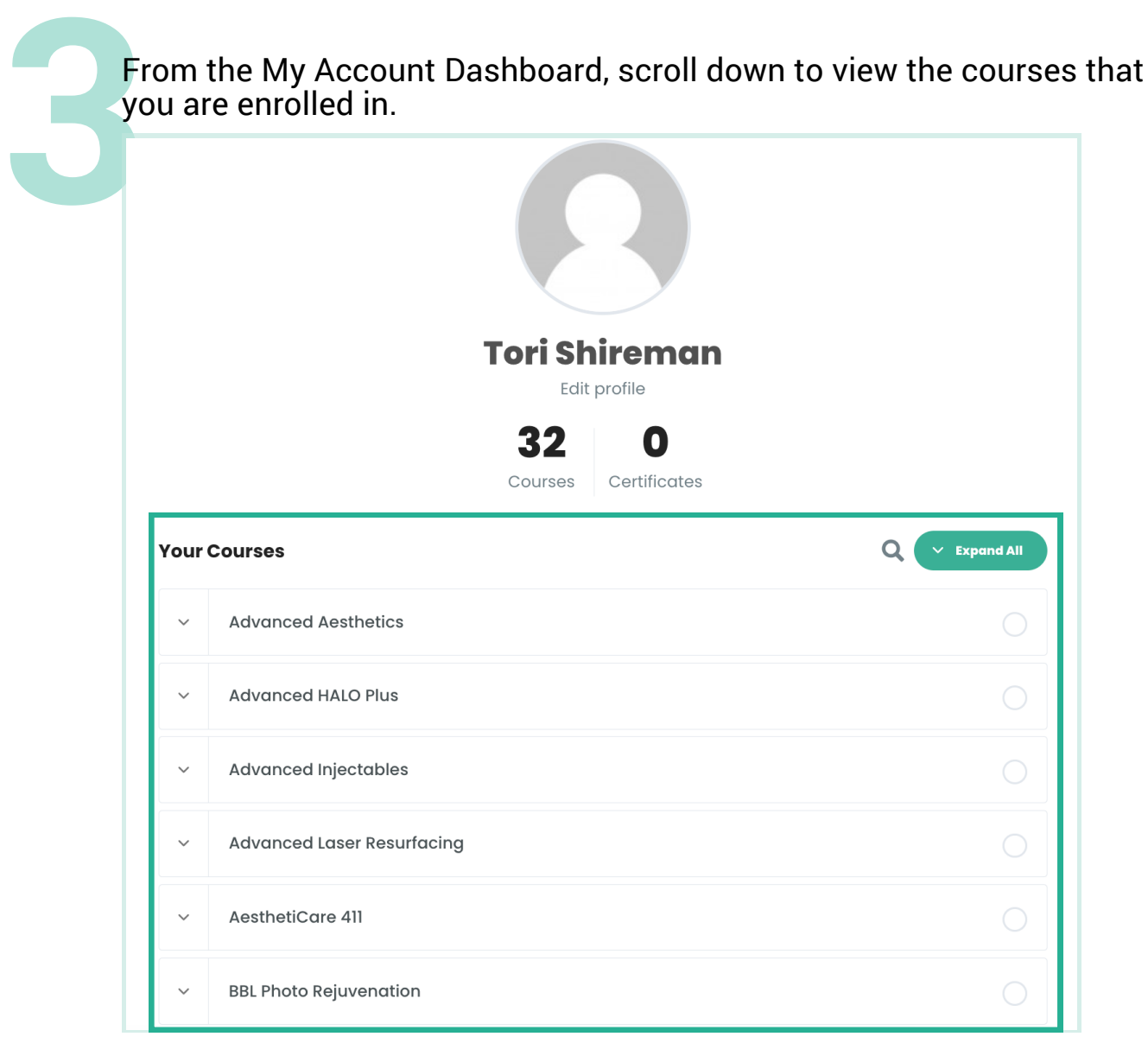

Select the down arrow next to a course to expand for more details.

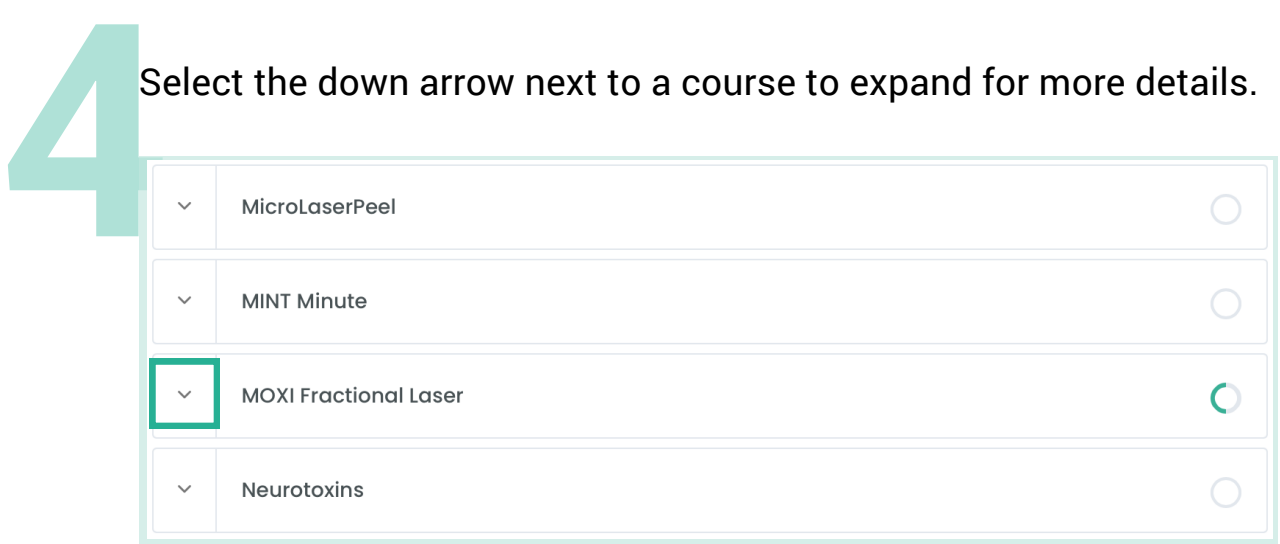

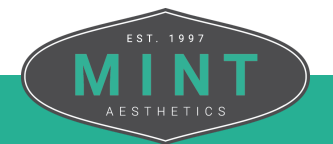

Select the icon in the Certificate column to view and/or download the certificate.

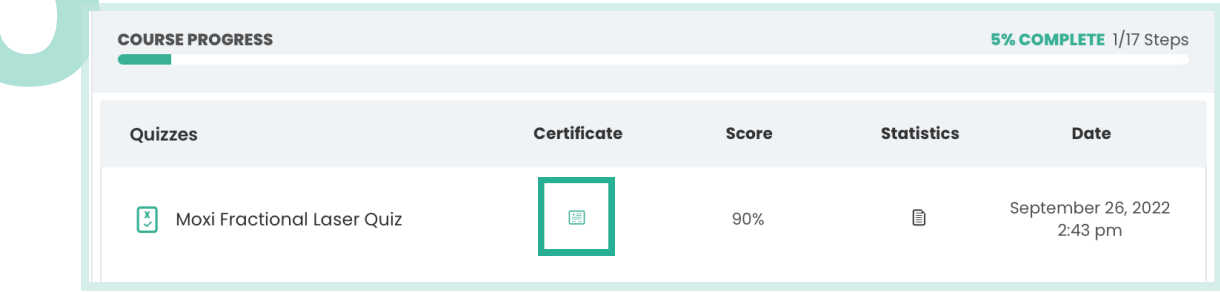

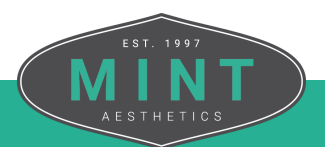